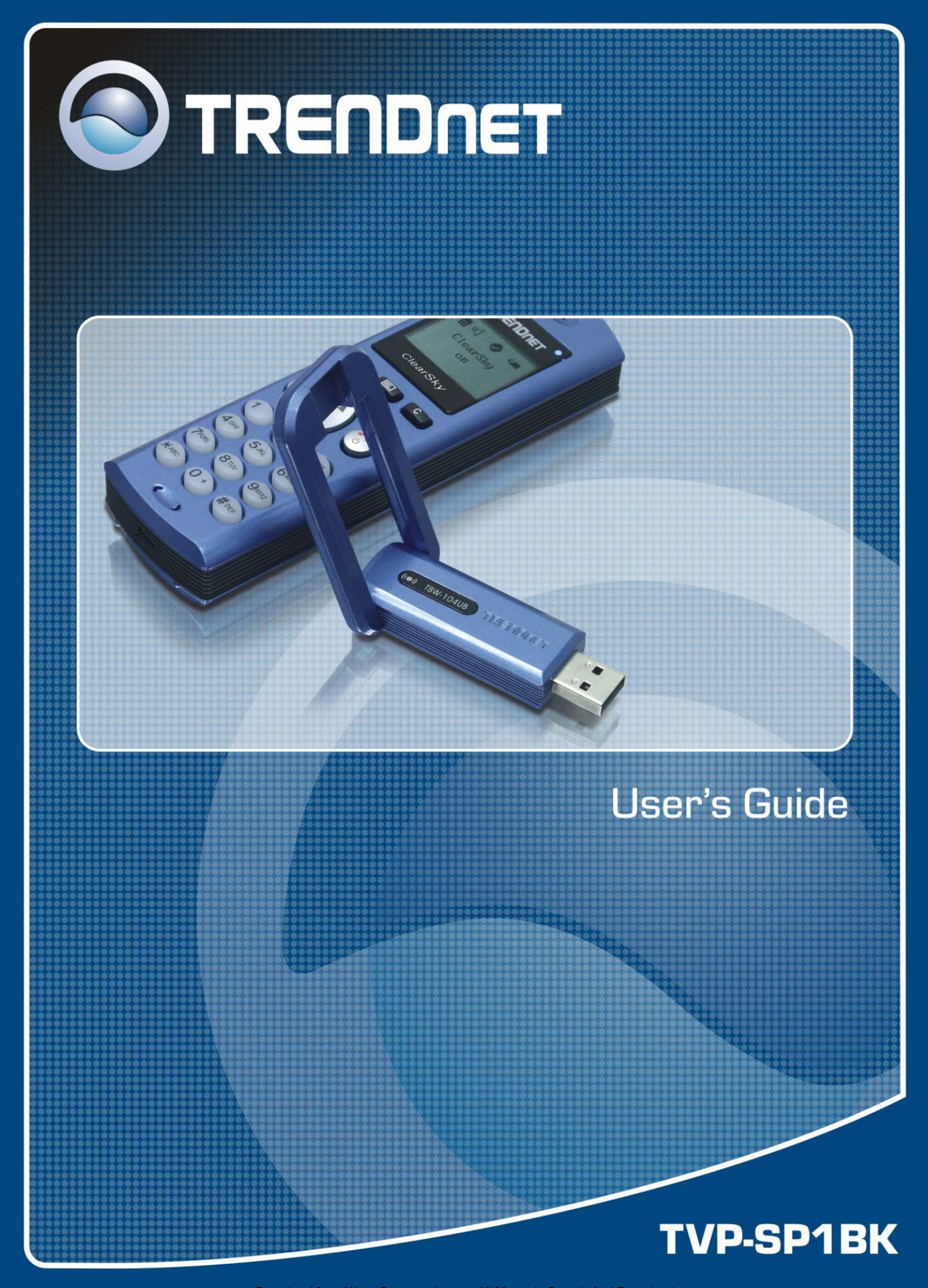

Download from Www.Somanuals.com. All Manuals Search And Download.

## **Federal Communication Commission Interference Statement**

This equipment has been tested and found to comply with the limits for a Class B digital device, pursuant to Part 15 of the FCC Rules. These limits are designed to provide reasonable protection against harmful interference in a residential installation. This equipment generates, uses and can radiate radio frequency energy and, if not installed and used in accordance with the instructions, may cause harmful interference to radio communications. However, there is no guarantee that interference will not occur in a particular installation. If this equipment does cause harmful interference to radio or television reception, which can be determined by turning the equipment off and on, the user is encouraged to try to correct the interference by one of the following measures:

- Reorient or relocate the receiving antenna.
- Increase the separation between the equipment and receiver.
- Connect the equipment into an outlet on a circuit different from that to which the receiver is connected.
- Consult the dealer or an experienced radio/TV technician for help.

FCC Caution: Any changes or modifications not expressly approved by the party responsible for compliance could void the user's authority to operate this equipment.

This device complies with Part 15 of the FCC Rules. Operation is subject to the following two conditions: (1) This device may not cause harmful interference, and (2) this device must accept any interference received, including interference that may cause undesired operation.

#### **IMPORTANT NOTE:**

#### **FCC Radiation Exposure Statement:**

This equipment complies with FCC radiation exposure limits set forth for an uncontrolled environment. This device complies with FCC RF Exposure limits set forth for an uncontrolled environment, under 47 CFR 2.1093 paragraph (d)(2).

This transmitter must not be co-located or operating in conjunction with any other antenna or transmitter.

This equipment has been SAR-evaluated for use in laptops (notebooks) with side slot configuration.

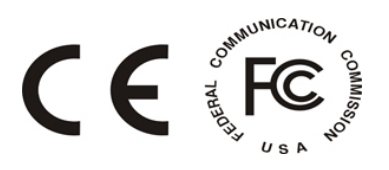

# **Table Contents**

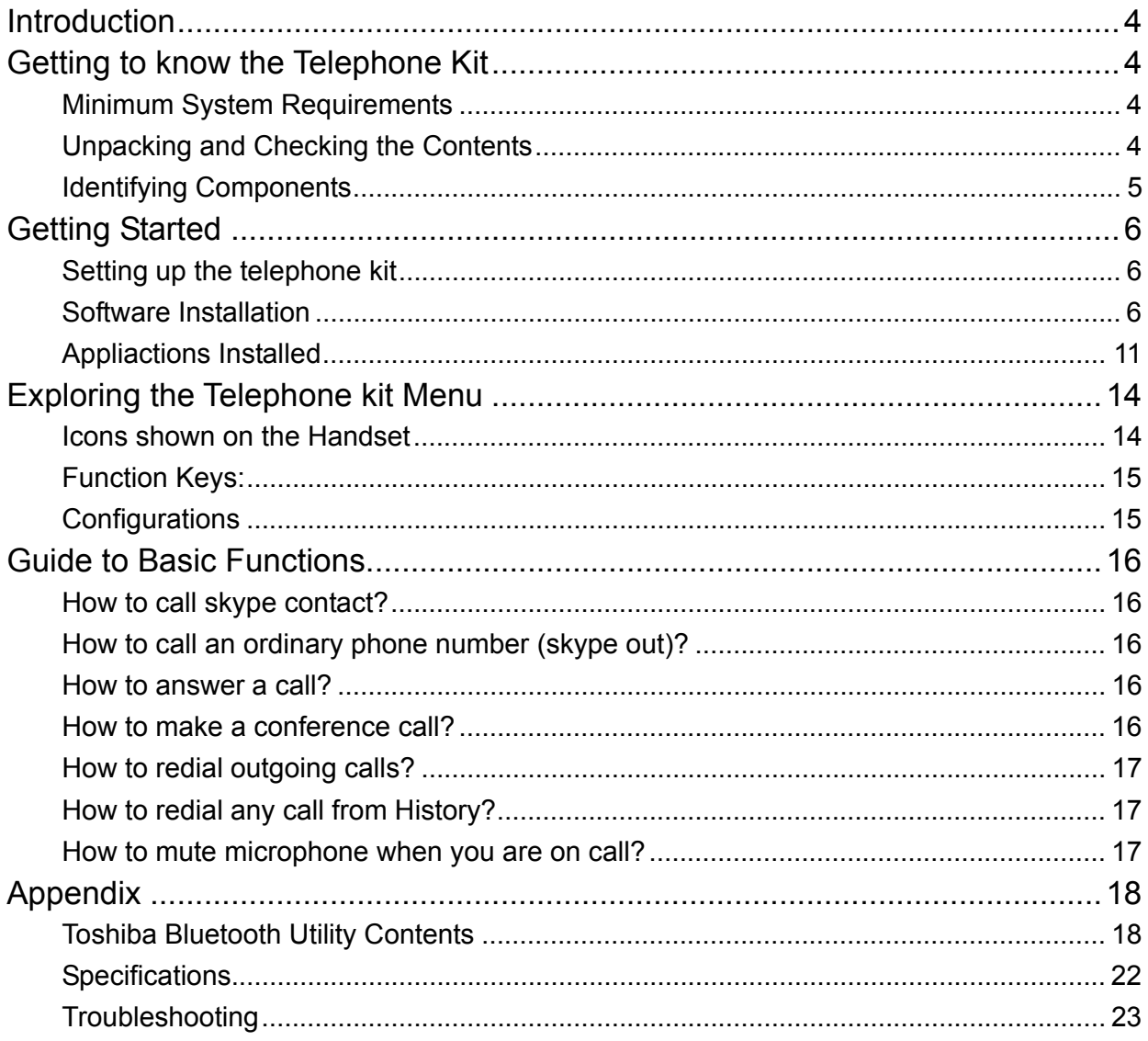

# **Introduction**

Welcome to the VoIP Bluetooth Phone Kit manual. In this manual, you will learn how to use this Phone Kit to do all popular Skype standard functions, such as Contacts, History, SkypeOut, SkypeIn, Conference Call etc. This Phone kit enables you to make and receive Skype calls anywhere, without being in front of the PC. With a long life rechargeable Lithium battery, this Phone kit can sustain up to 6 hours talking time, so you don't need to speak in rush every time.

### **Key Features**

- Support long range Bluetooth class 1 standard that reaches up to 100 meters distance in outdoor clean environment.
- Feature easy of use graphical user interface.
- Support long life Lithium rechargeable battery.
- Support advanced power down management to extend battery life.
- Support USB-port charging while traveling on the road.

# **Getting to know the Telephone Kit**

# **Minimum System Requirements**

- PC running Windows XP, 2000
- Skype software installed
- At least 400 MHz processor
- At least 128 MB RAM
- At least 50MB free disk space on your hard drive
- CD-ROM drive

# **Unpacking and Checking the Contents**

### **Packing content**

- **TVP-SP1B Bluetooth VoIP Phone**
- TBW-104UB Advanced High Power Bluetooth USB Adapter
- 700 mAh Li-on battery
- 1m/3ft. USB cable
- Quick Guide
- CD (with software, driver, utility and user's guide)

# **Identifying Components**

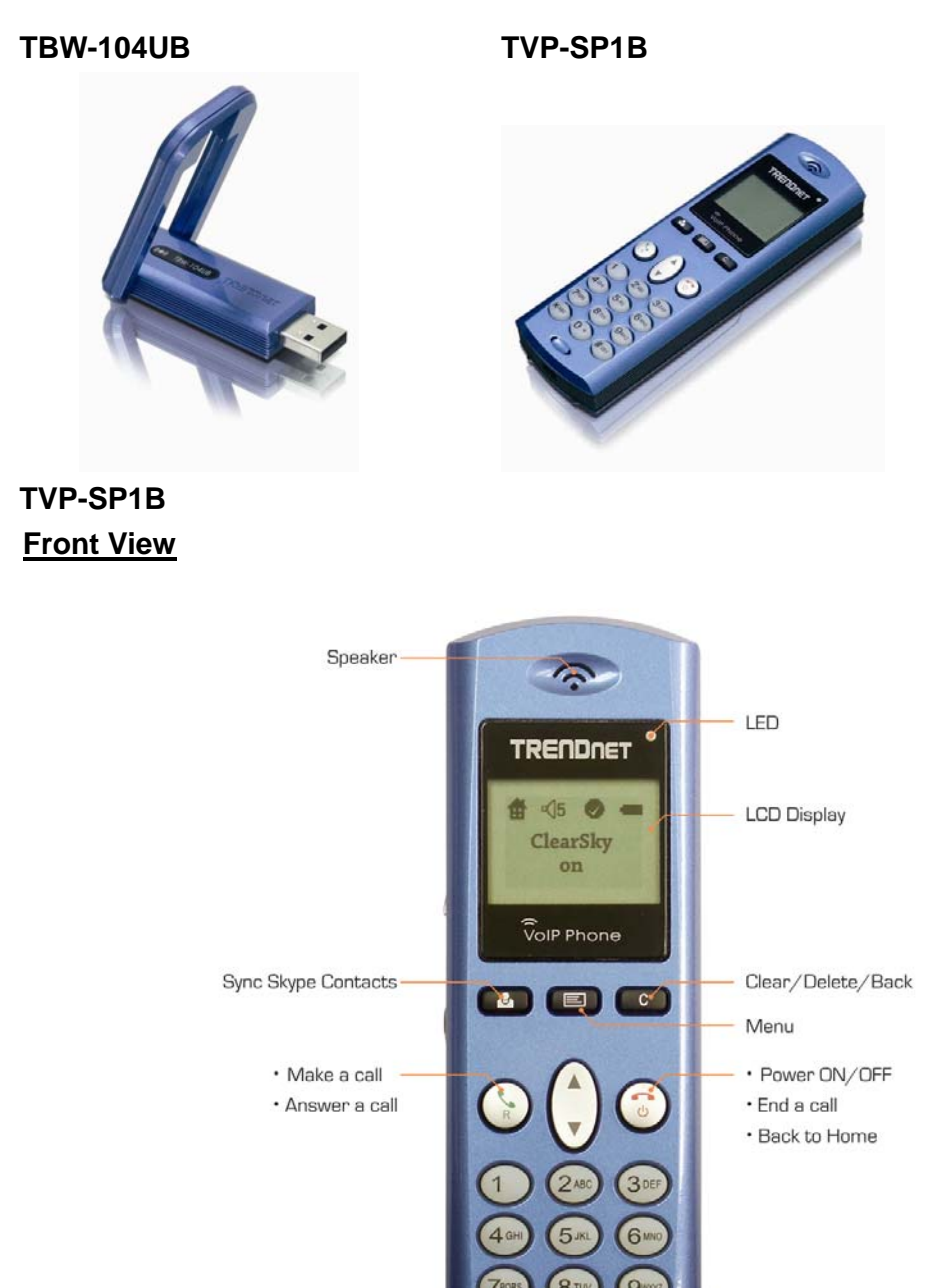

Microphone-

USB Connector for Charging

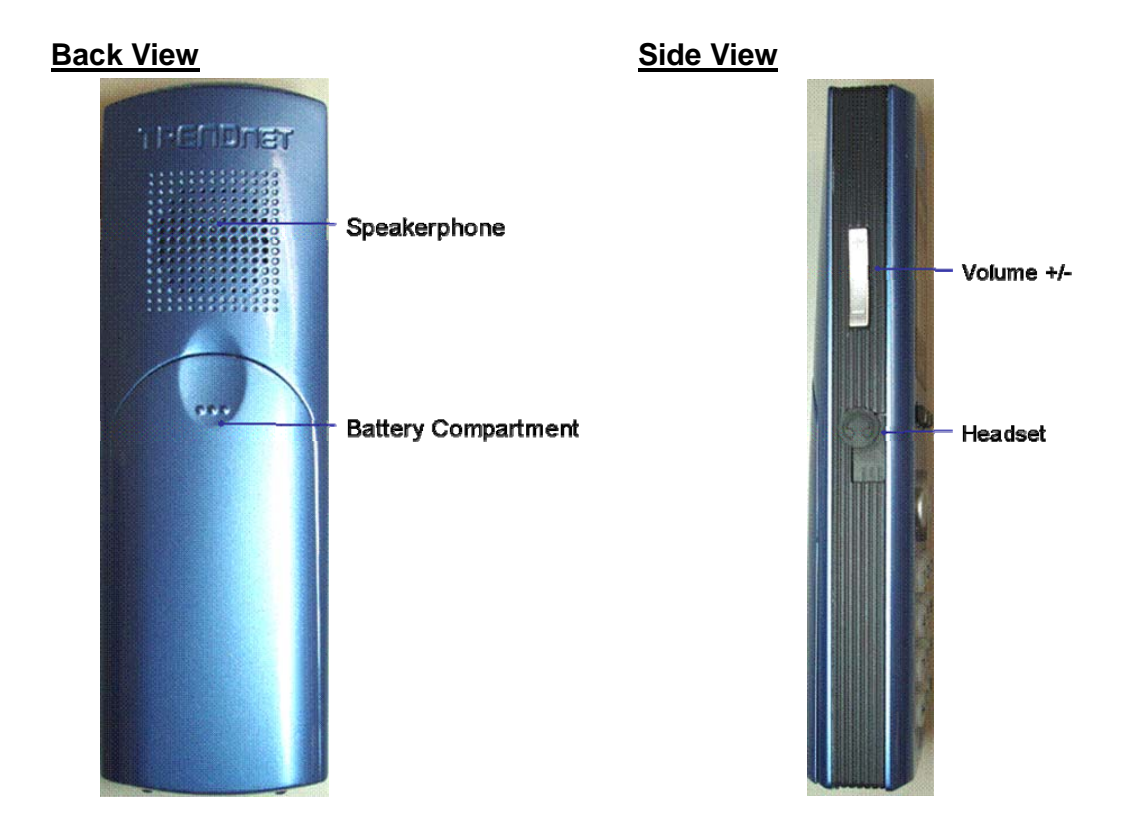

# **Getting Started**

# **Setting up the telephone kit**

- 1. Place the included 700 mAh Li-on battery into the TVP-SP1B's battery compartment
- 2. Connect USB cable to charge battery pack (please let the battery charge for a full 6 hours before using the phone for the first time)

# **Software Installation**

- 1. Turn on your PC
- 2. Please insert the Utility CD into CD-ROM drive, and then follow the instruction below to install Bluetooth software.

**Note: DO NOT plug the USB Adapter into the USB port before software installation** 

3. Follow the directions on your screen to install Phone Utility and Adapter driver.

## 1. Click "Install Driver/Utility" to start

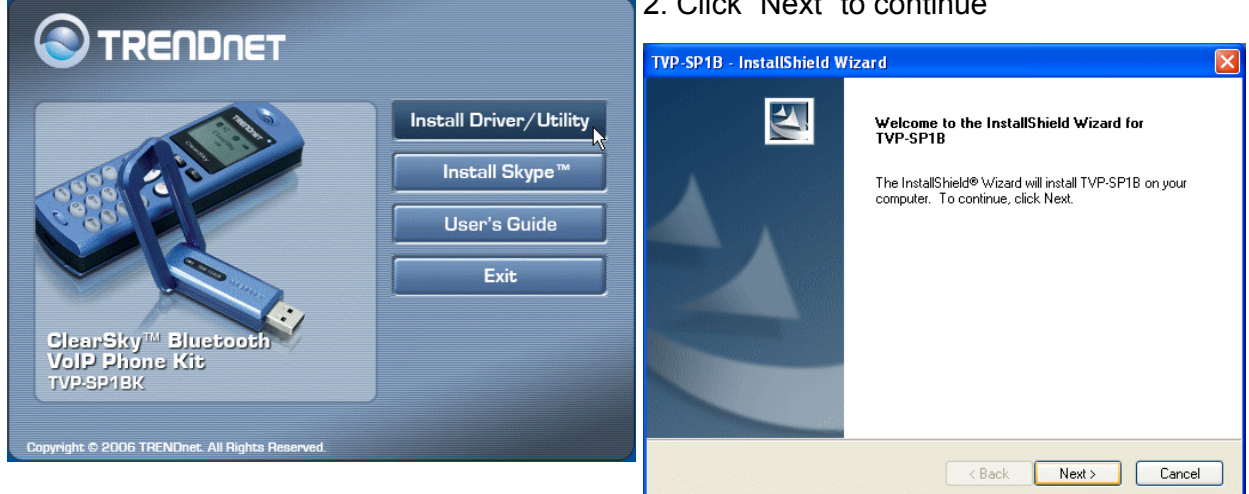

#### 3. Please Click "Next".

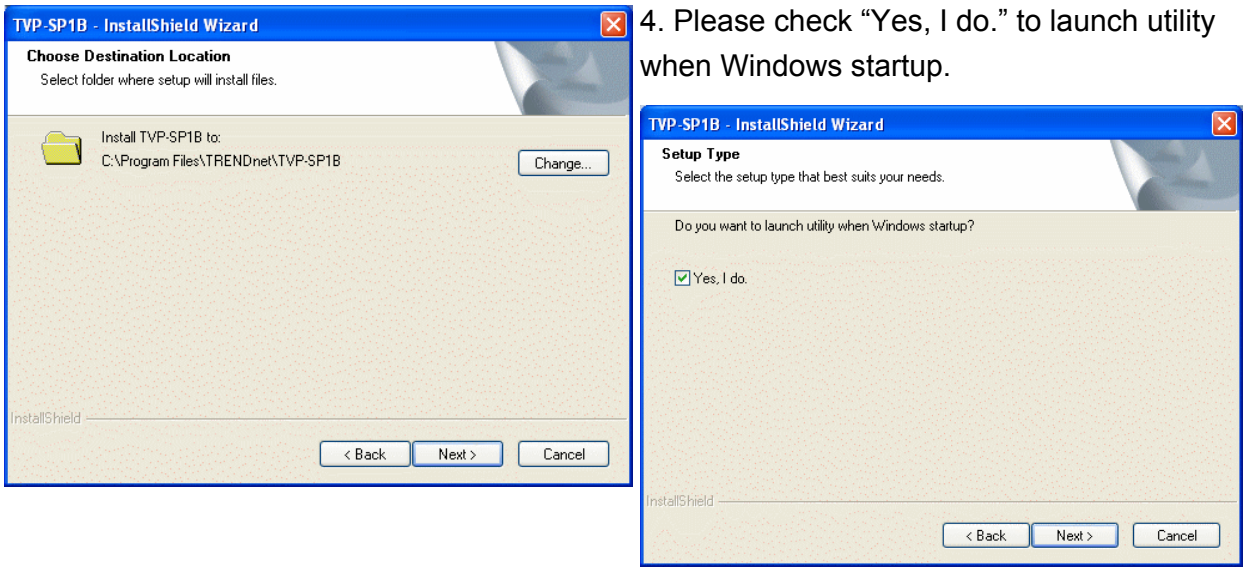

#### 5. Please Click "Next".

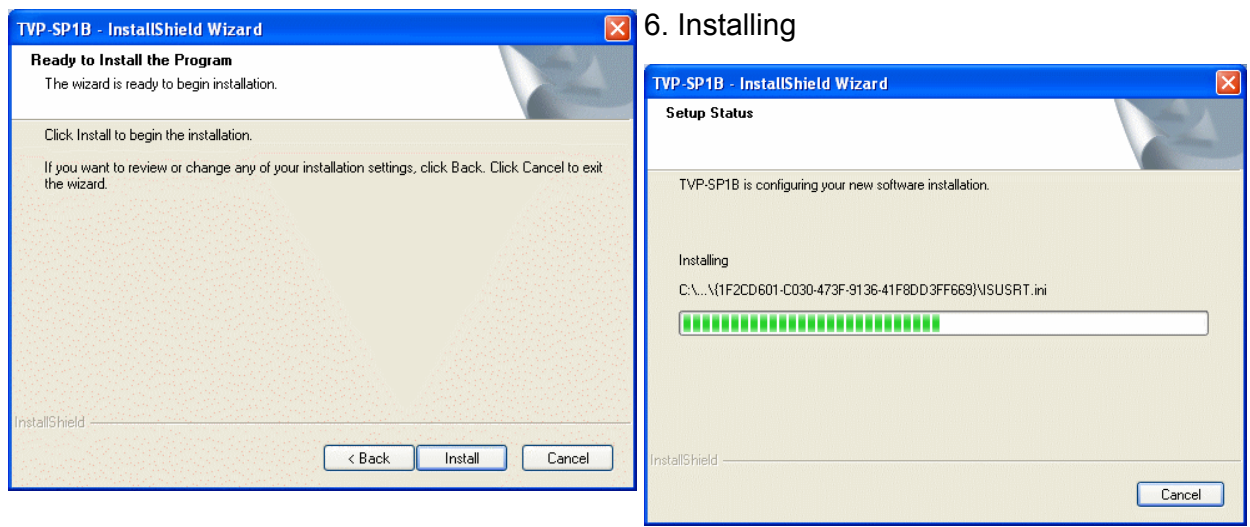

## 2. Click "Next" to continue

## 7. Please Click "Finish" to complete TVP-SP1B

installation. 8. The installation will continue with Bluetooth

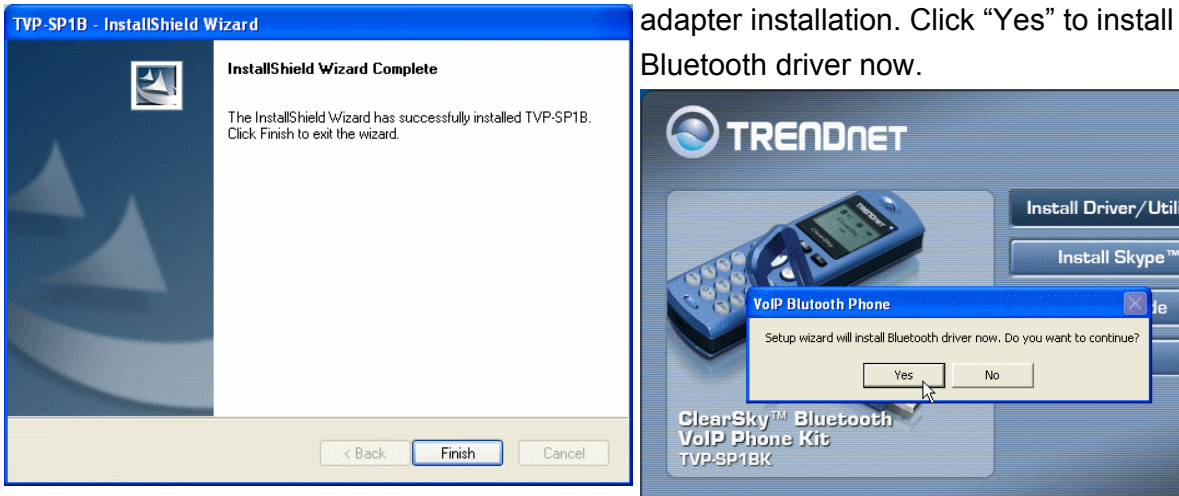

9. Select language for installation

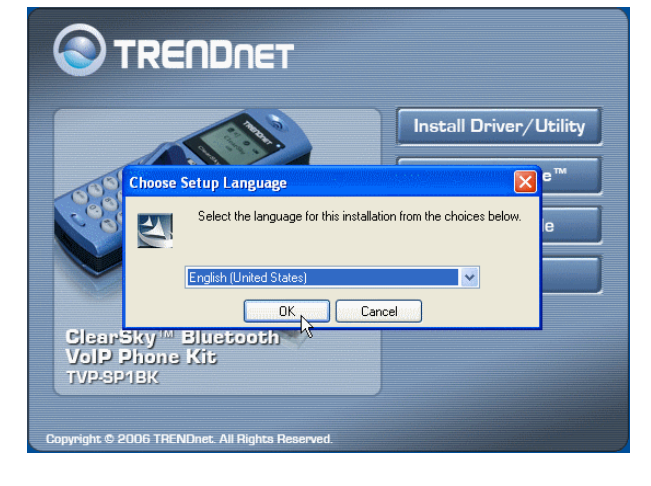

10. Installing

TVP-SP1BK

**TRENDNET** 

**VolP Blutooth Phone** 

ClearSky™ Bluetooth<br>VolP Phone Kit

© 2006 TRENDnet. All Righ

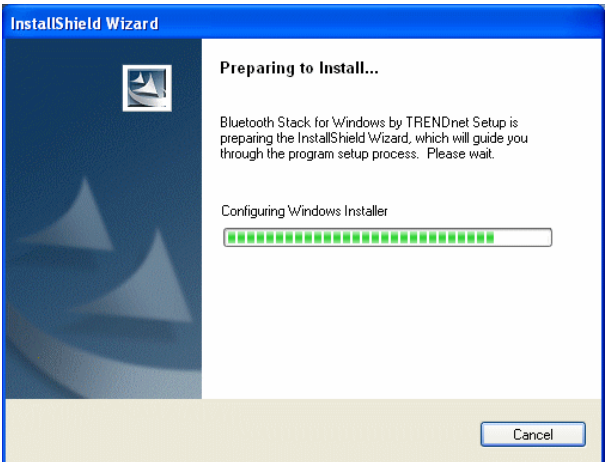

Setup wizard will install Bluetooth driver now. Do you want to continue?

 $_{\rm No}$ 

Yes  $\overline{N}$ 

Install Driver/Utility Install Skype<sup>T</sup>

 $\boxtimes$  le

## 11. Please Click "Next"

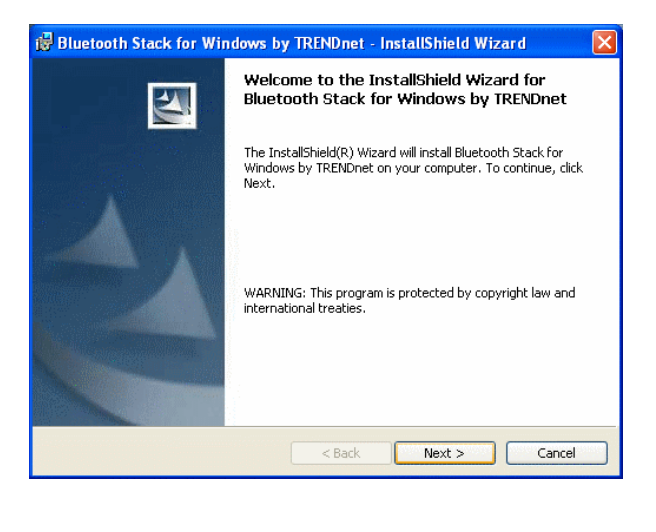

12. Please check "I accept the terms in the license agreement" and then click "Next".

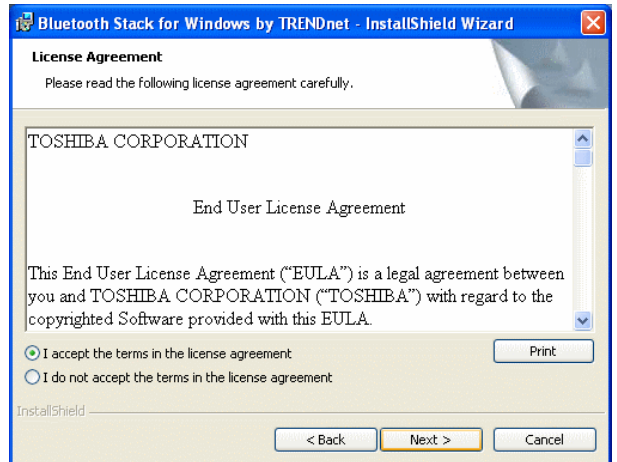

13. Please Click "Install" to start installation.

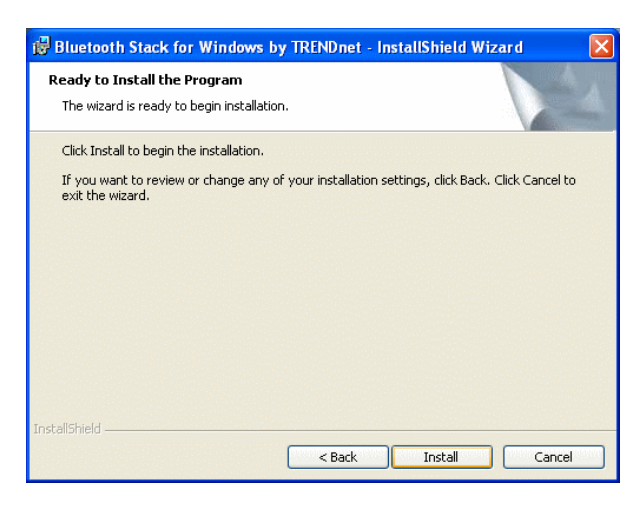

15. Installation will ask you plug Bluetooth

14. Please choose "I accept" and then click "OK"

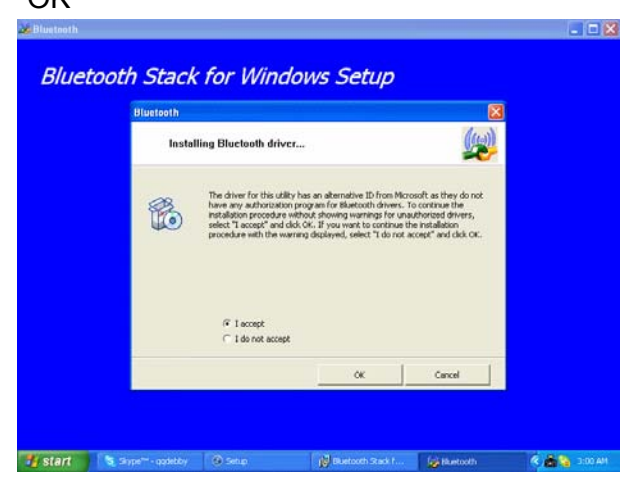

Device into USB port, please plug TBW-104UB 16. Windows will continue installating into USB port then click "OK" to continue automatically

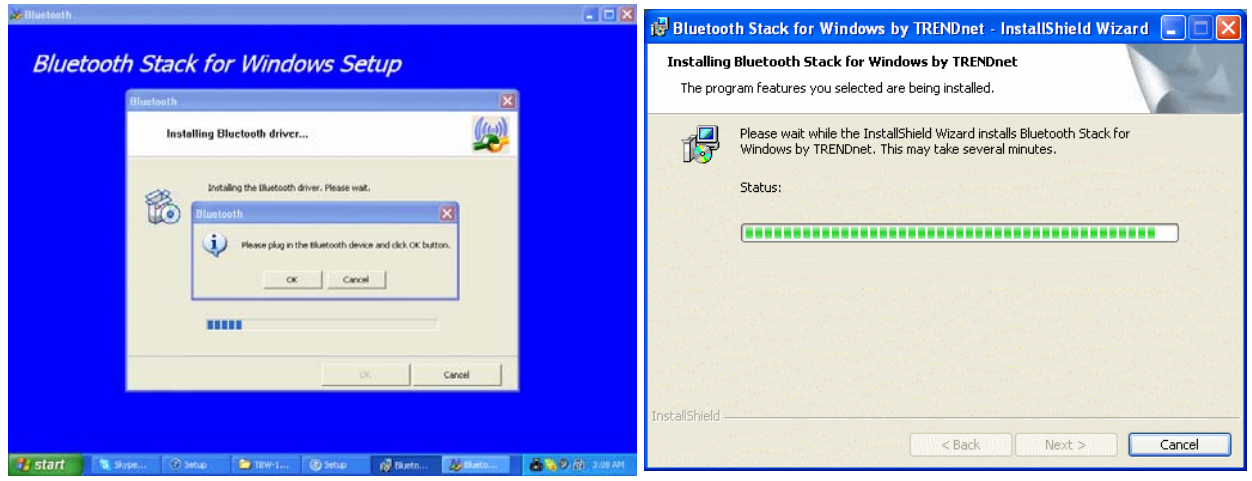

17. Click "Finish" to complete installation.

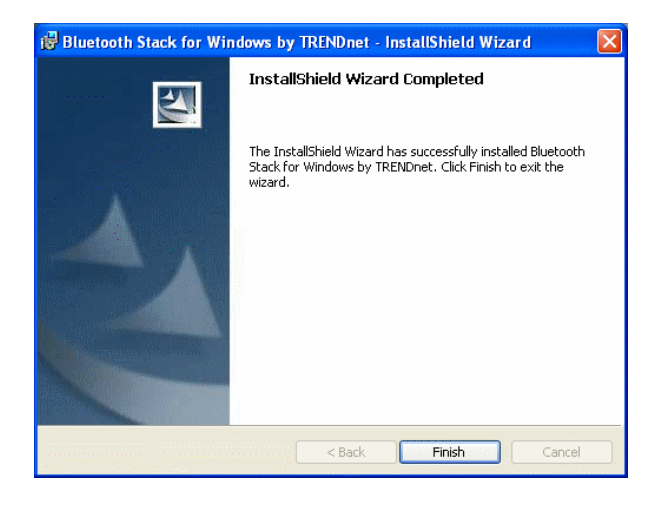

## 18. Please click "Yes" to restart your computer.

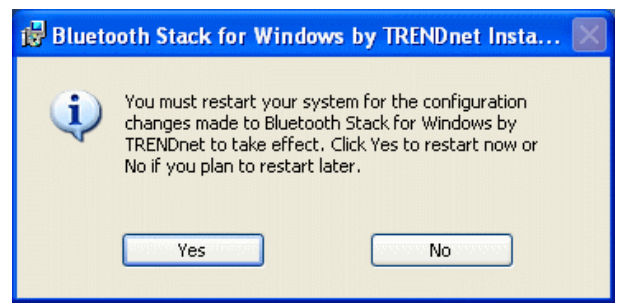

19. After the Computer is rebooted, Double click on the Bluetooth VoIP Phone icon and Click "Search"

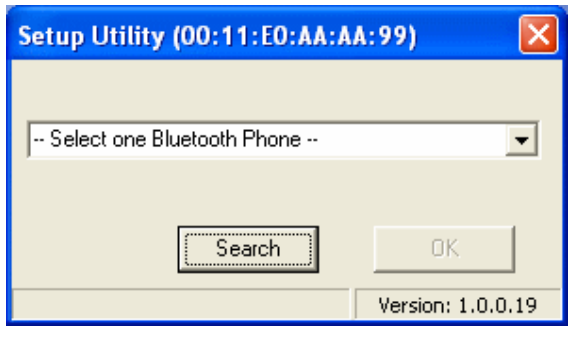

### 21. Setup Utility is searching for Bluetooth Phones 22. Select your Bluetooth Phone. (Please

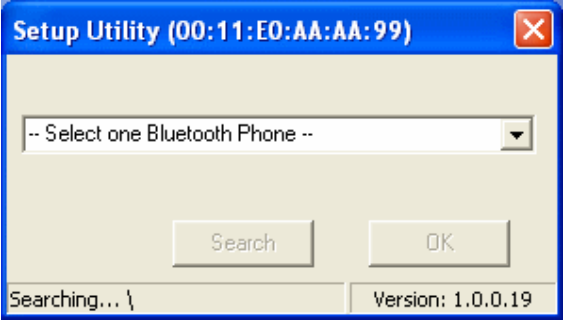

## 20. Prepare for pairing. Please turn on CleraSky Bluetooth Phone

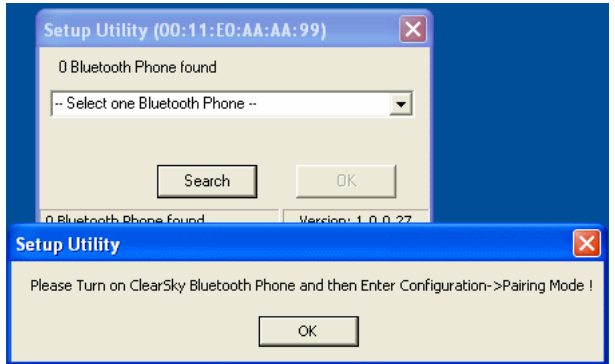

check the MAC address to select the right one. Please remove the battery to find MAC address label)

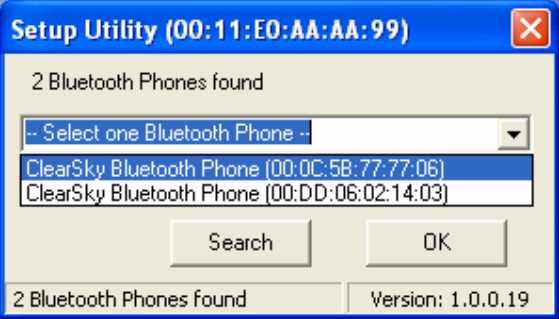

23. Please click "OK" to finish bluetooth device pairing. The pairing of the contract of the 24. Please Click "OK" to finish pairing

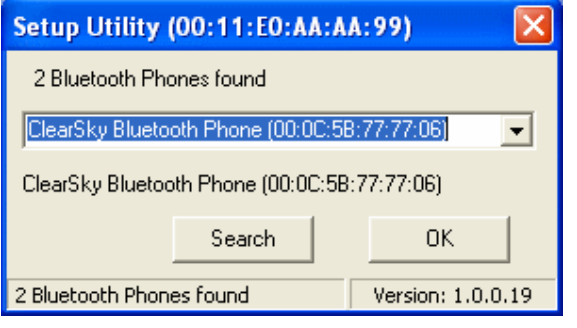

process.

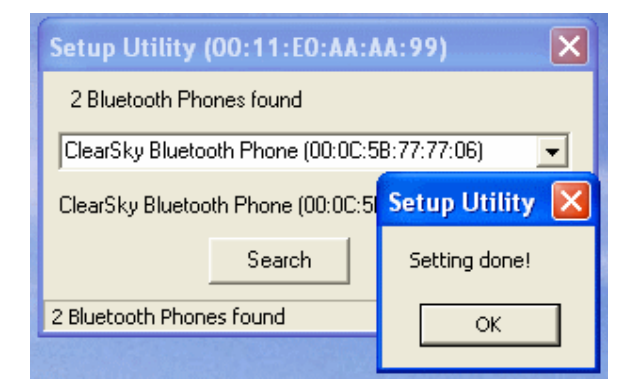

25. Please Click "Yes" to launch Bluetooth

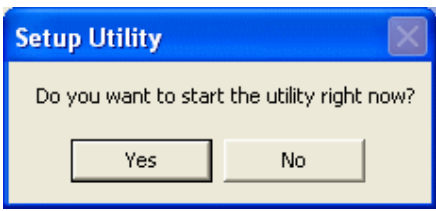

Phone Ustility 26. Please Choose "Allow this program to use Skype" and then click "OK.

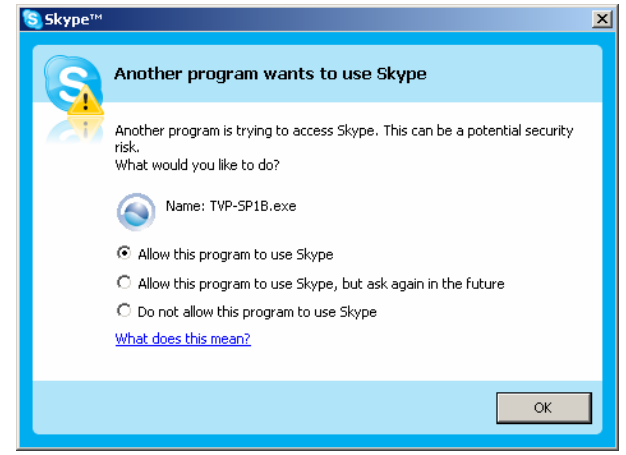

# **Appliactions Installed**

After you finish above installations, "Bluetooth" and "TRENDnet TVP-SP1B" items will be added to Windows Start Menu Programs group.

#### **Bluetooth**

The Bluetooth icon in windows system tray will indicate Bluetooth status by changing appearance.

- Blue with Red: services are disabled.
- Blue with White: services are enabled.
- Blue with Green: services are connected.

### **Contents of the Bluetooth Utility**

1. Bluetooth Information Exchanger:

This program enables you to transfer files and images to a wireless device.

For details, please refer to Bluetooth->User's Guide.

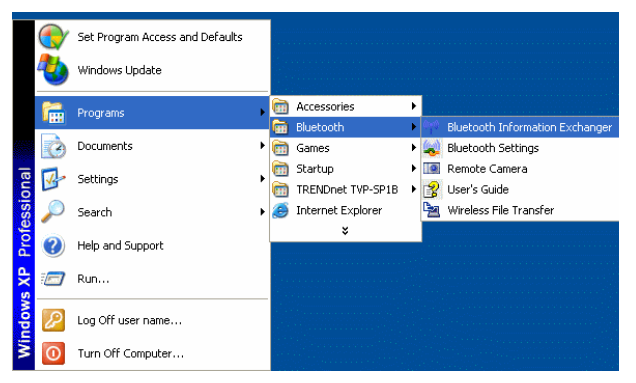

#### 2. Bluetooth Settings:

This program enables you to configure settings when you connect to a Bluetooth wireless technology device for the first time. For details, please refer to Bluetooth->User's

Guide.

#### 3. Remote Cameras

When you connect to a Bluetooth wireless technology-compatible digital camera, you ca operate it from the PC side and send captured images to the PC.

#### 4. User's Guide:

This Bluetooth Utilities User Guide help you understand Bluetooth settings and trouble shootings.

5. Wireless File Transfer:

You can send a file wirelessly to another device by right-clicking on the intended file and using the "Sending to Bluetooth Device" menu that appears.

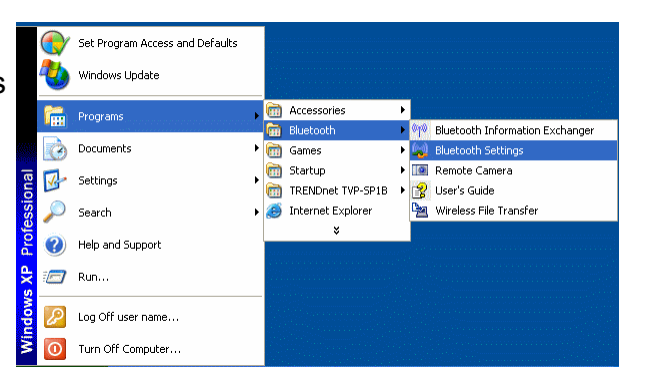

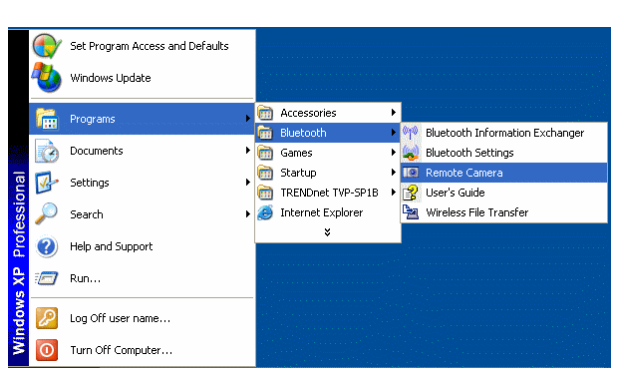

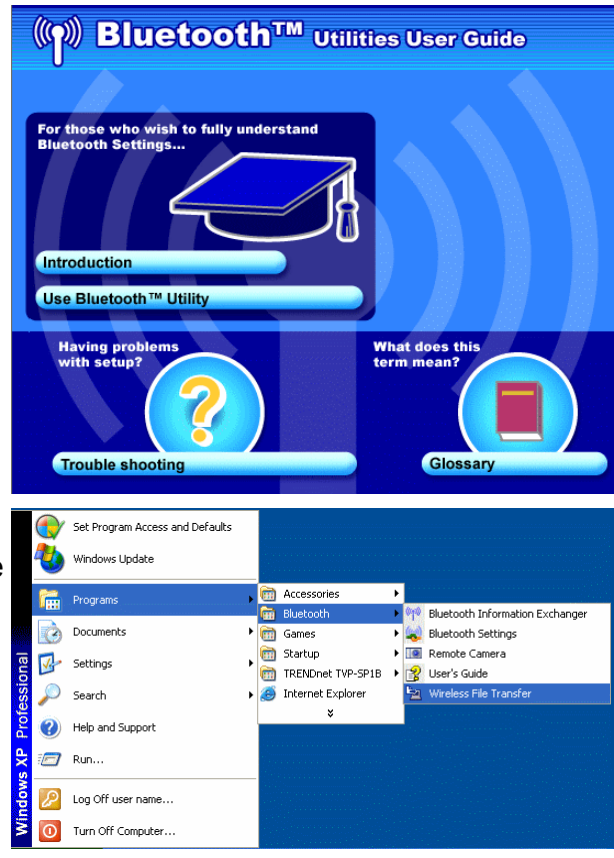

#### **TRENDnet TVP-SP1B Phone Utility**

Phone Utility icon  $\langle\text{S}\rangle$  in system tray can display phone utility version and has one "Exit"

function by right-clicking to quit this utility.

#### **Contents of the "TRENDnet TVP-SP1B" Utility**

1. BT Phone Setting Utility:

This utility help you pair Clearsky Bluetooth Phone with USB bluetooth adapter.

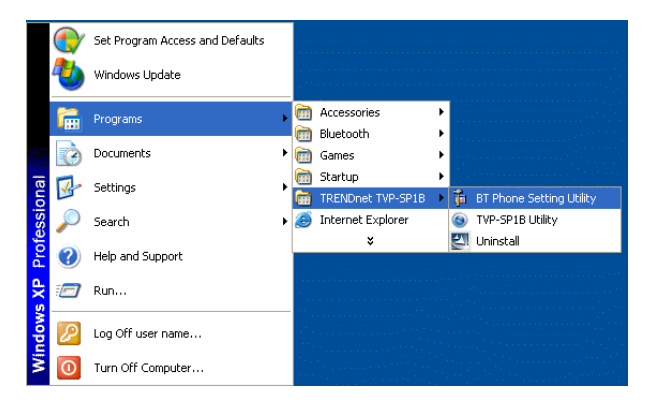

#### 2. TVP-SP1B Utility:

This is the main program which enables you doing skype functions from this Bluetooth phone.

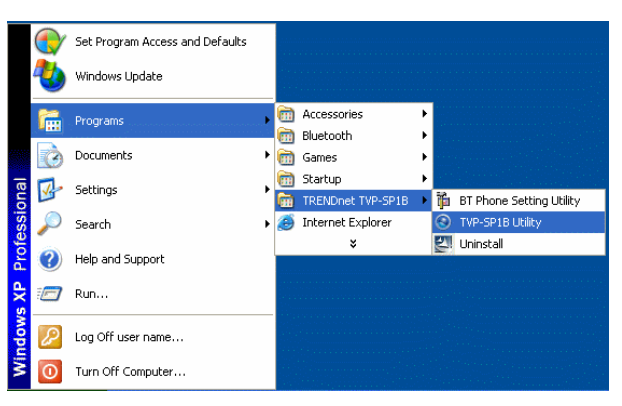

#### 3. Uninstall:

Remove the TVP-SP1B phone utility from your computer.

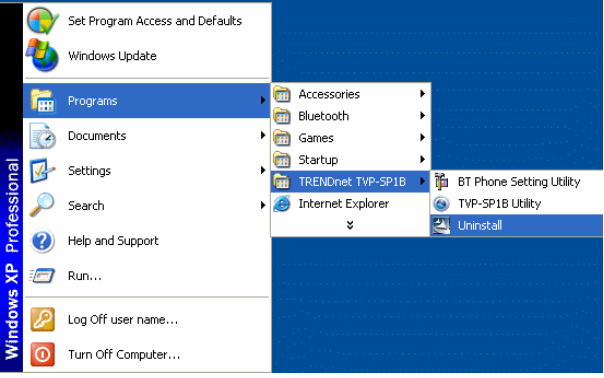

# **Exploring the Telephone kit Menu**

## **Icons shown on the Handset**

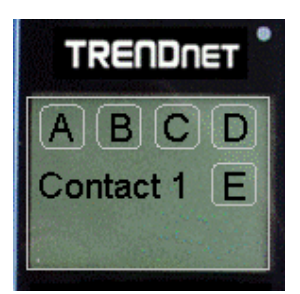

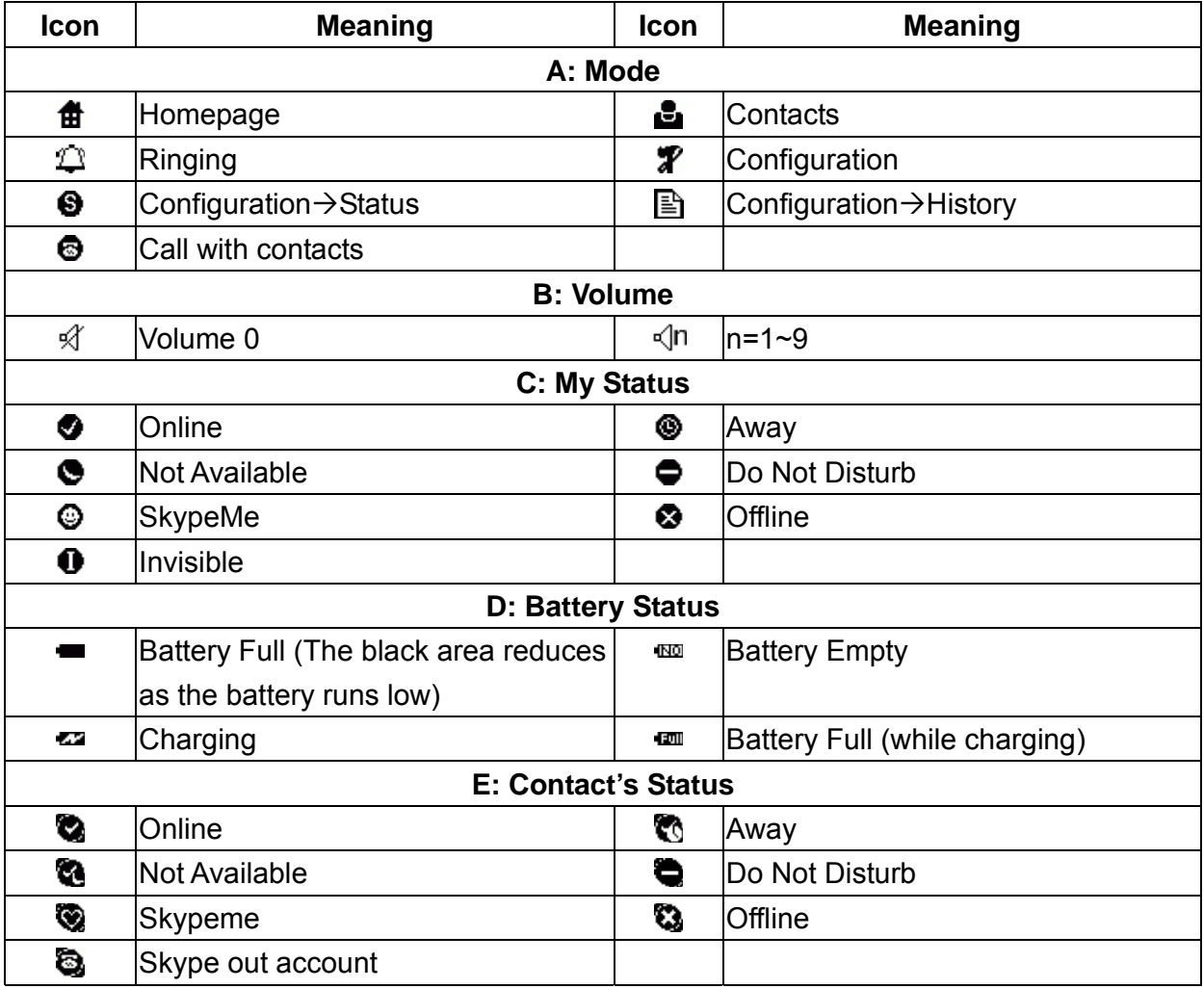

# **Function Keys:**

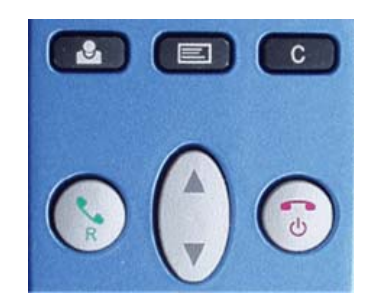

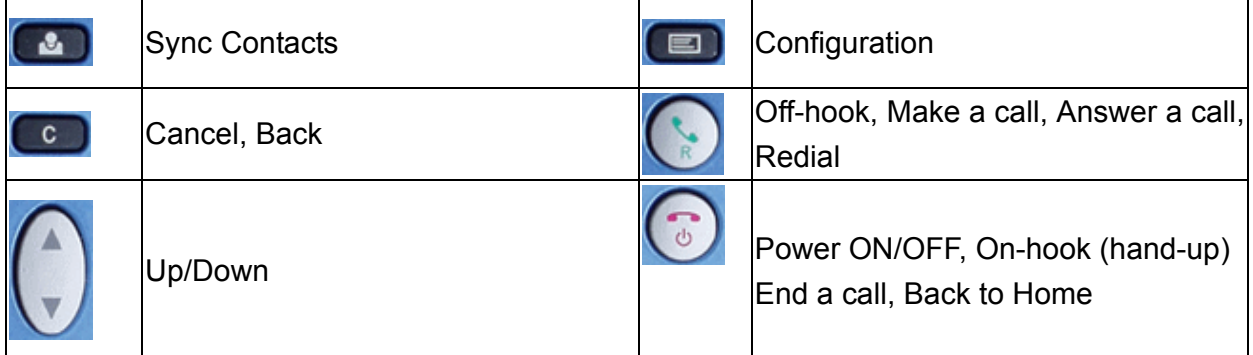

# **Configurations**

## Press  $\Box$  to enter configuration mode

## **Function in configurations**

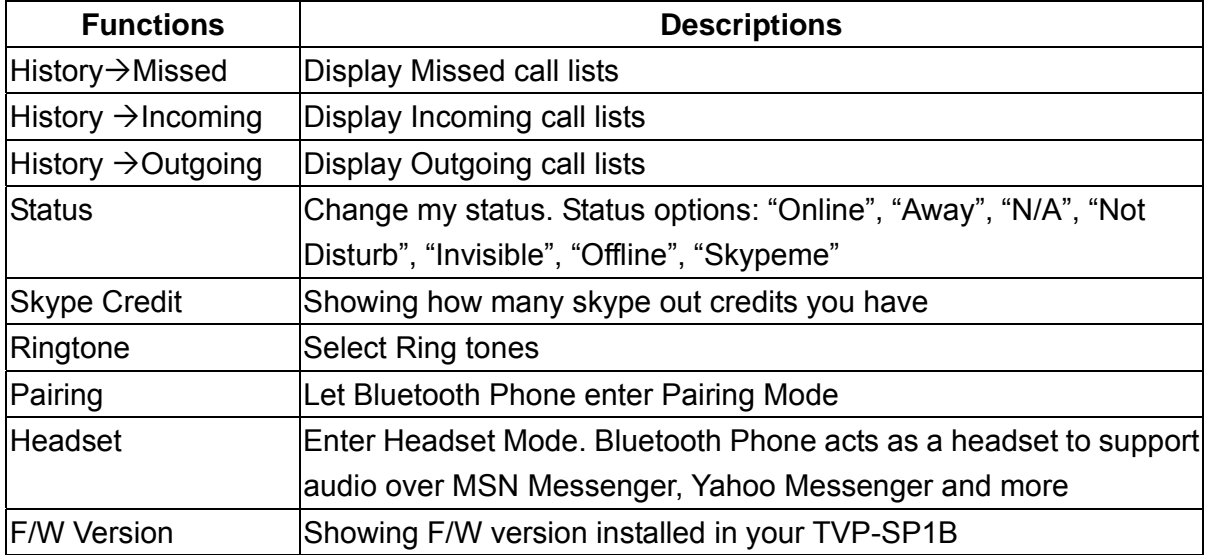

# **Guide to Basic Functions**

# **How to call skype contact?**

- **1.** Press 3 sec. → Wait until phone shows "Clearsky on" → press **to** to sync contact lists with PC skype
- 2. Use List button to scroll up/down the contact lists
- 3. Press  $\left(\begin{matrix} \cdot \\ \cdot \\ \cdot \end{matrix}\right)$  to start a call.
- 4. Press  $\bigodot$  to disconnect this call

## **How to call an ordinary phone number (skype out)?**

- **1.** Enter "+"+phone number you want to call. (Press **the set of the delete an incorrect digit)**
- **2.** Press  $\left(\begin{matrix} \cdot & \cdot \\ \cdot & \cdot \\ \cdot & \cdot \end{matrix}\right)$  to start a call.

## **How to answer a call?**

1. Press  $\begin{pmatrix} k \\ k \end{pmatrix}$  to answer any incoming call.

## **How to make a conference call?**

- **A. invite another contact when you are chatting**
- 1. Press  $\left( \begin{array}{c} \bullet \\ \bullet \end{array} \right)$   $\rightarrow$  Make 1<sup>st</sup> call
- 2. Press  $\begin{bmatrix} 1 & 0 \\ 0 & 1 \end{bmatrix}$  to invite  $2^{nd}$  contact  $\rightarrow$  Press  $\begin{bmatrix} 1 & 0 \\ 0 & 1 \end{bmatrix}$  to place call
- **1. P2P CALL**<br>3. Choose "CON CALL" 2. CON CALL to invite 2<sup>nd</sup> contact to join this conference call with 1<sup>st</sup> contact

4. Choose "P2P CALL" to hold  $1<sup>st</sup>$  call and talk to  $2<sup>nd</sup>$  contact.

#### **B. invite contacts and conference them together**

- 1. Press  $\begin{bmatrix} 1 \end{bmatrix}$  to go to the contact list menu.
- 2. Press "\*" to mark the contact you want to include in this conference call. (Conference participants (max 4+host)
- 3. Press  $\left(\begin{matrix} \cdot \\ \cdot \end{matrix}\right)$  to start this conference call

## **How to redial outgoing calls?**

- 1. Press  $\bigodot$  to show outgoing call lists.
- 2. Select the contact (from the outgoing call list) you want to dial to make a call.
- 3. Press  $\left(\begin{matrix} \cdot \\ \cdot \\ \cdot \end{matrix}\right)$  to make a call

## **How to redial any call from History?**

1. Redial from Missed Calls: Press  $\Box$  > History  $\Diamond$  > Missed > Choose one contact to

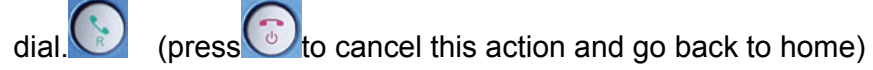

- 2. Redial from Incoming Calls: Press  $\Box$  History  $\Diamond$  + Incoming Calls + Choose one contact to dial.  $\left(\frac{1}{\kappa}\right)$
- 3. Redial from Outgoing Calls: Press  $\Box$  History  $\Diamond$  > Outgoing Calls > Choose one contact to dial.  $\left(\begin{matrix} \cdot \\ \cdot \end{matrix}\right)$

## **How to mute microphone when you are on call?**

During a call, if you wish to speak to someone privately

- 1. Press"4" to mute microphone.
- 2. Press "6" to unmute microphone

# **Appendix**

# **Toshiba Bluetooth Utility Contents**

## **Bluetooth Functions**

Toshiba Bluetooth stack supports the following Bluetooth functions (profiles)

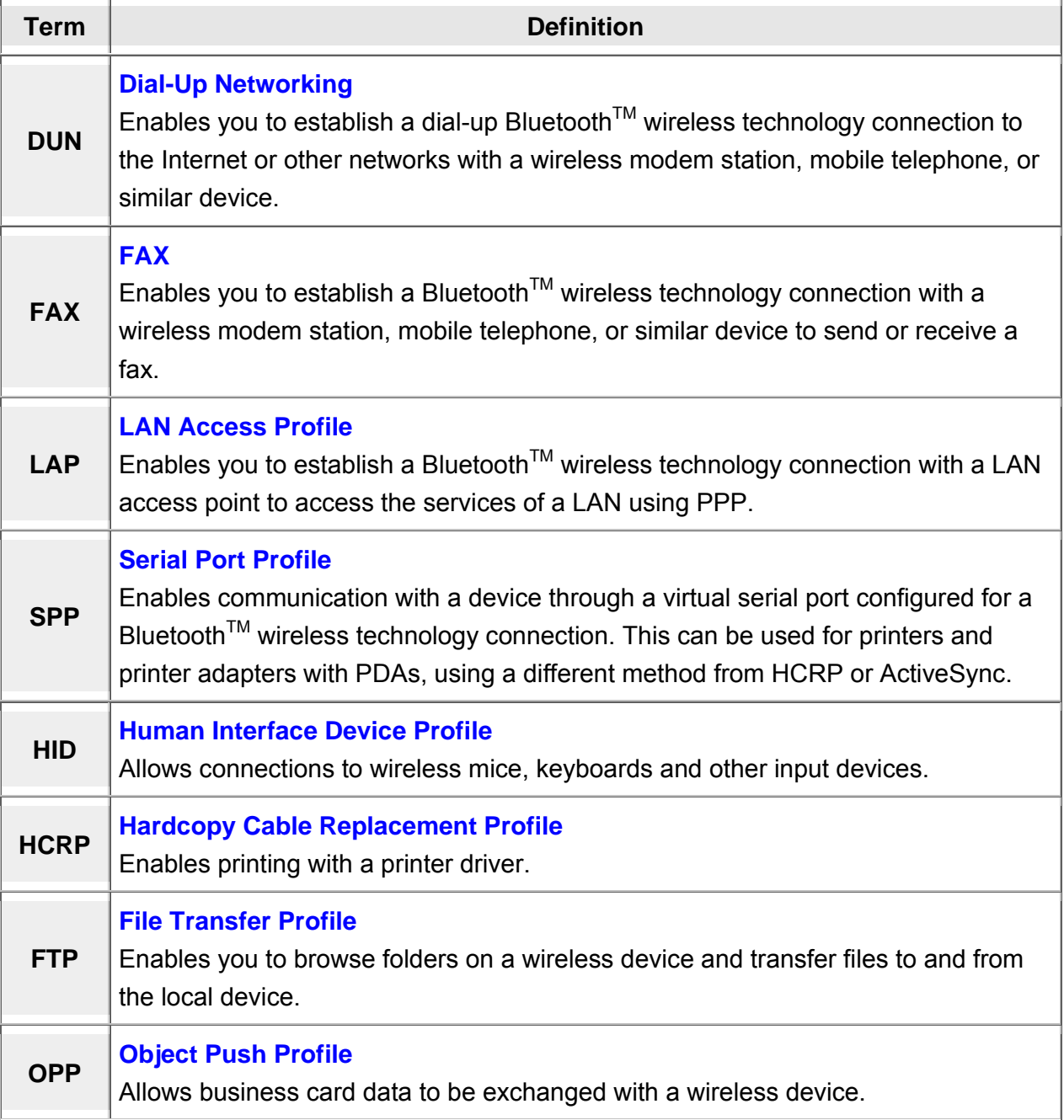

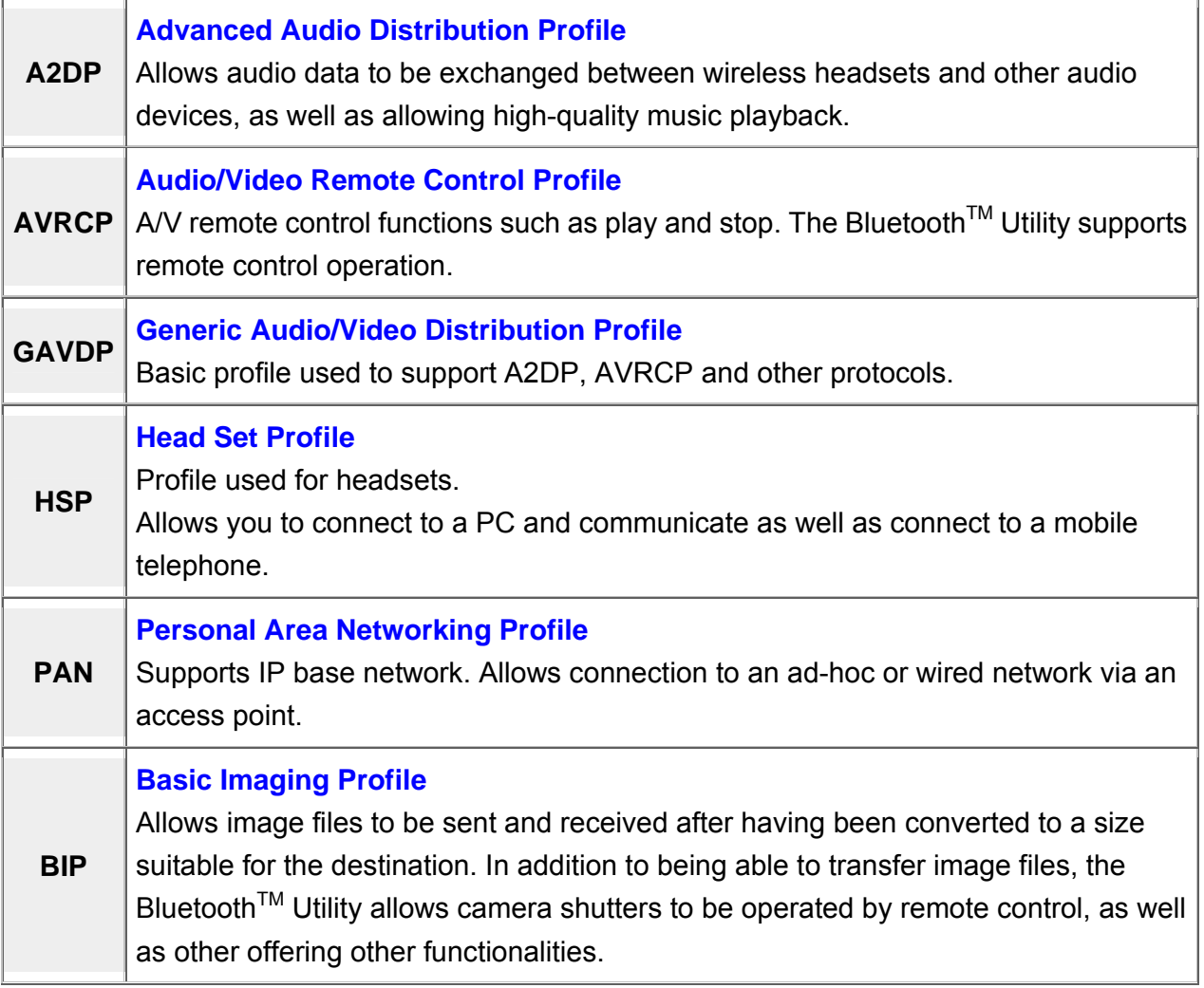

## **Bluetooth Settings**

1. Right-click on the Bluetooth™ wireless technology icon in the task tray, and select [Bluetooth Settings] from the menu that appears.

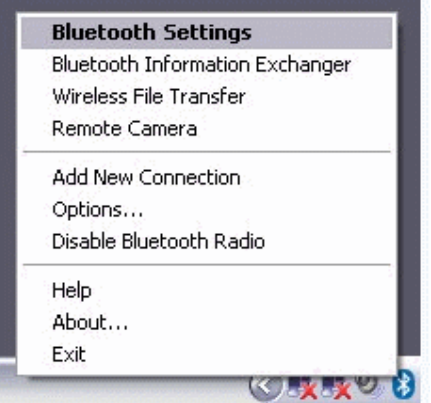

Alternatively, click [Start]→[All Programs]→[Bluetooth]→[Bluetooth Settings].

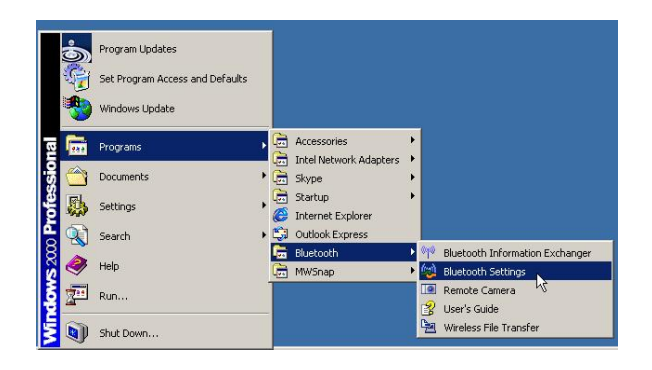

2. Please Click "New Connection" to add new 3. Please choose "Express Mode" Bluetooth device.

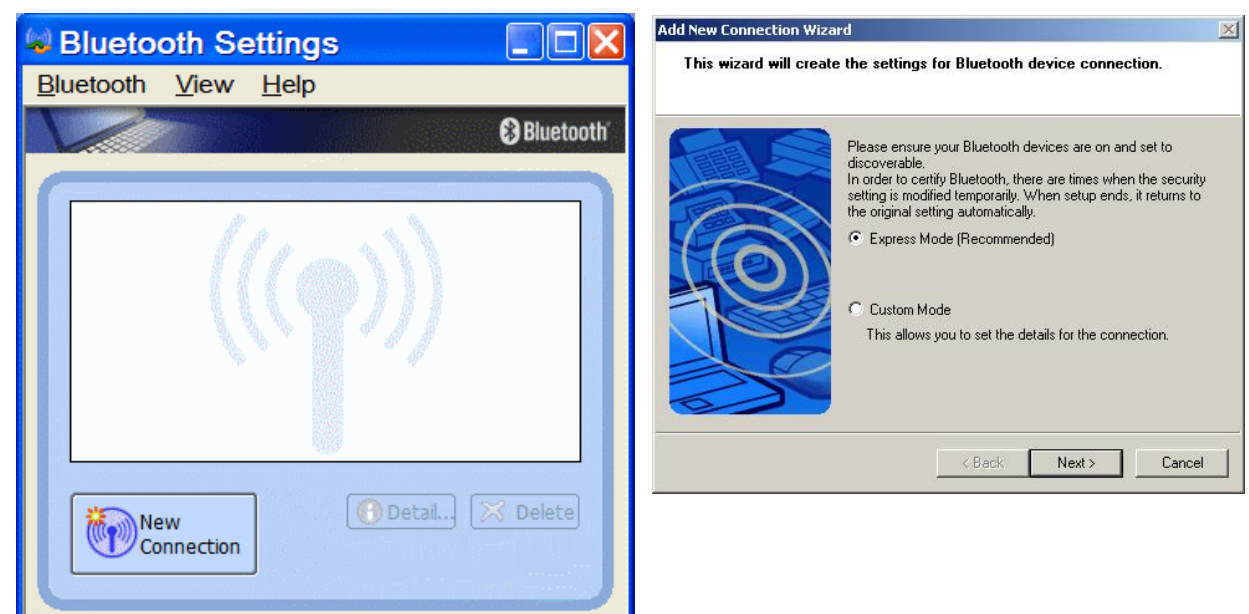

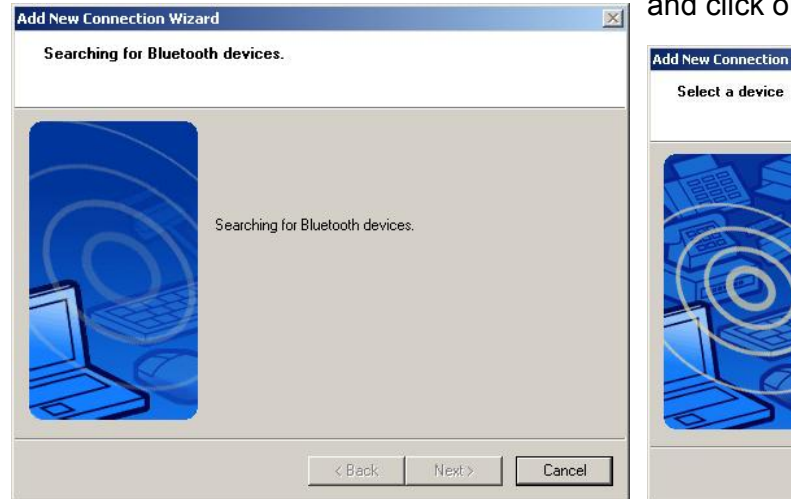

4. Searching for Bluetooth devices 5. Select the device name from [Device List] and click on the [Next] button.

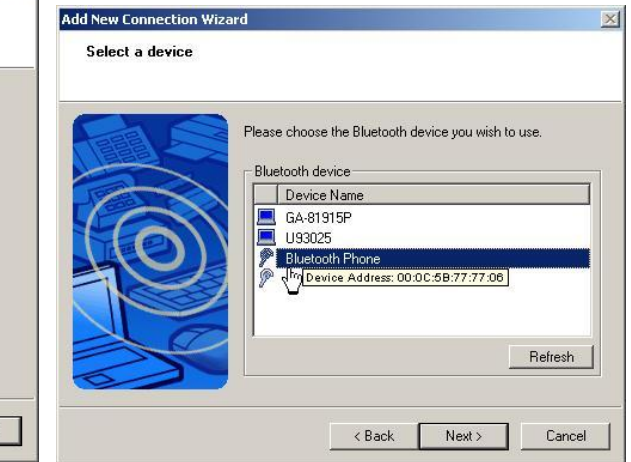

#### 6. Please Click "Next" 7. Searching remote devices

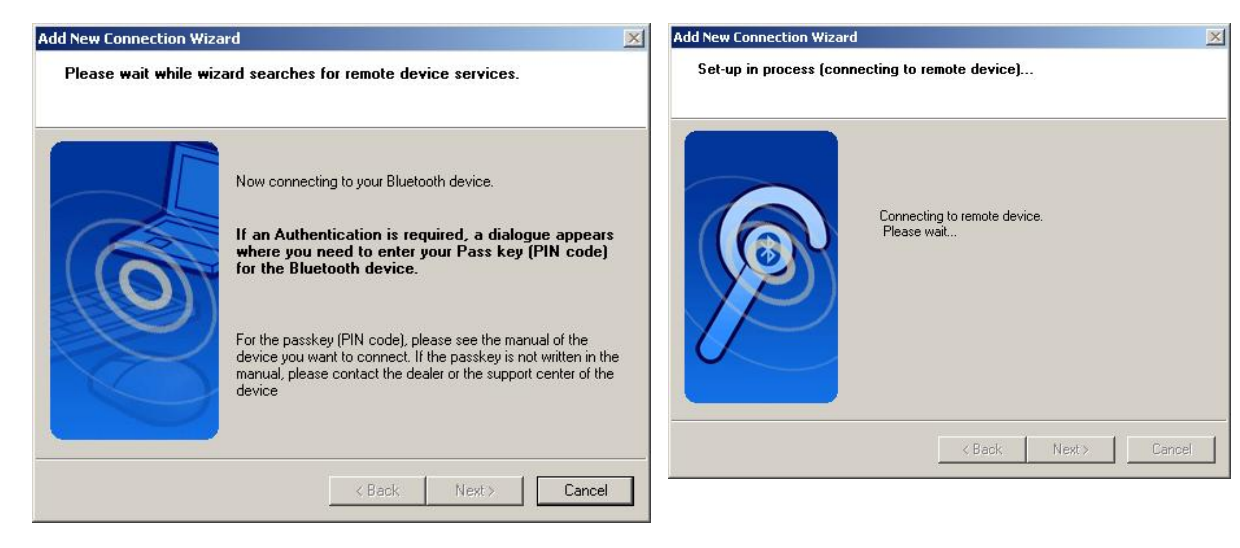

8. When a service has been detected, a window prompting you to enter the Bluetooth passkey (PIN code) may appear. Please enter the passkey and click on the [OK] button. Please refer to your device instruction manual for information on which passkey to use.

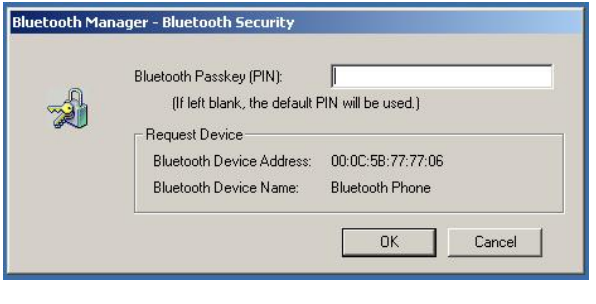

9. The icons of the registered devices will appear and the devices will be ready to use.

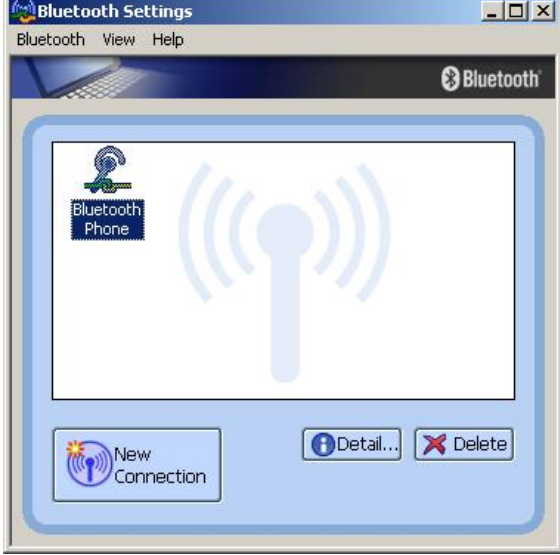

### **On-line User Guide**

When you have troubles in using Toshiba Bluetooth stack, please get on-line help by click Bluetooth->User's Guide

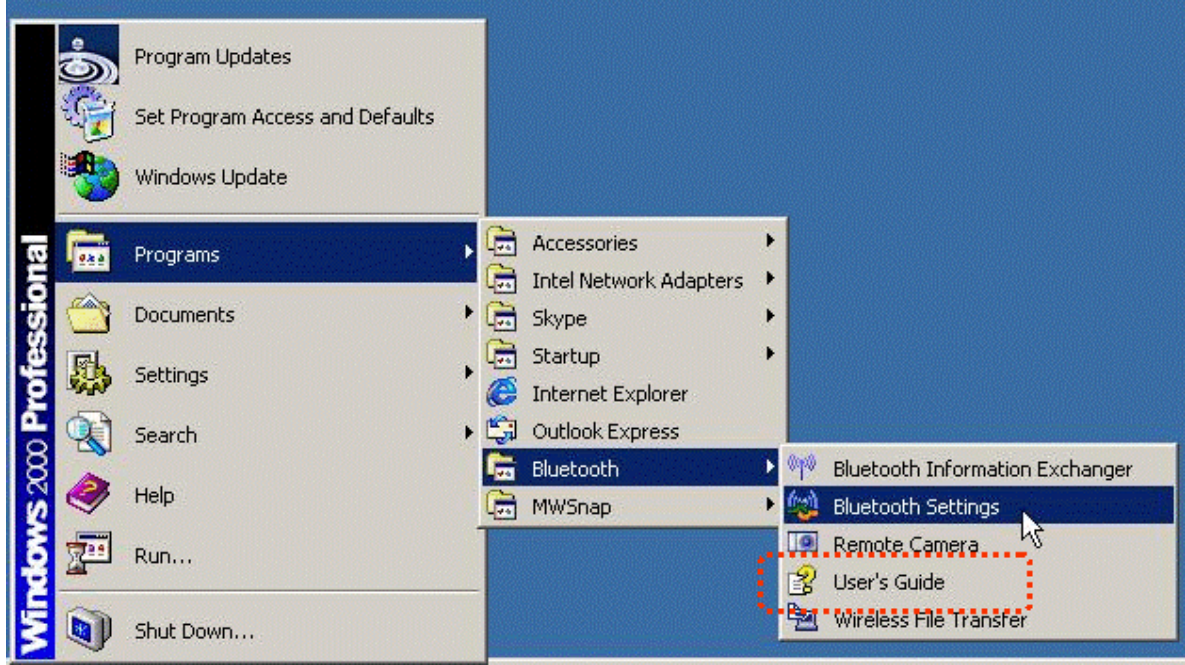

# **Specifications**

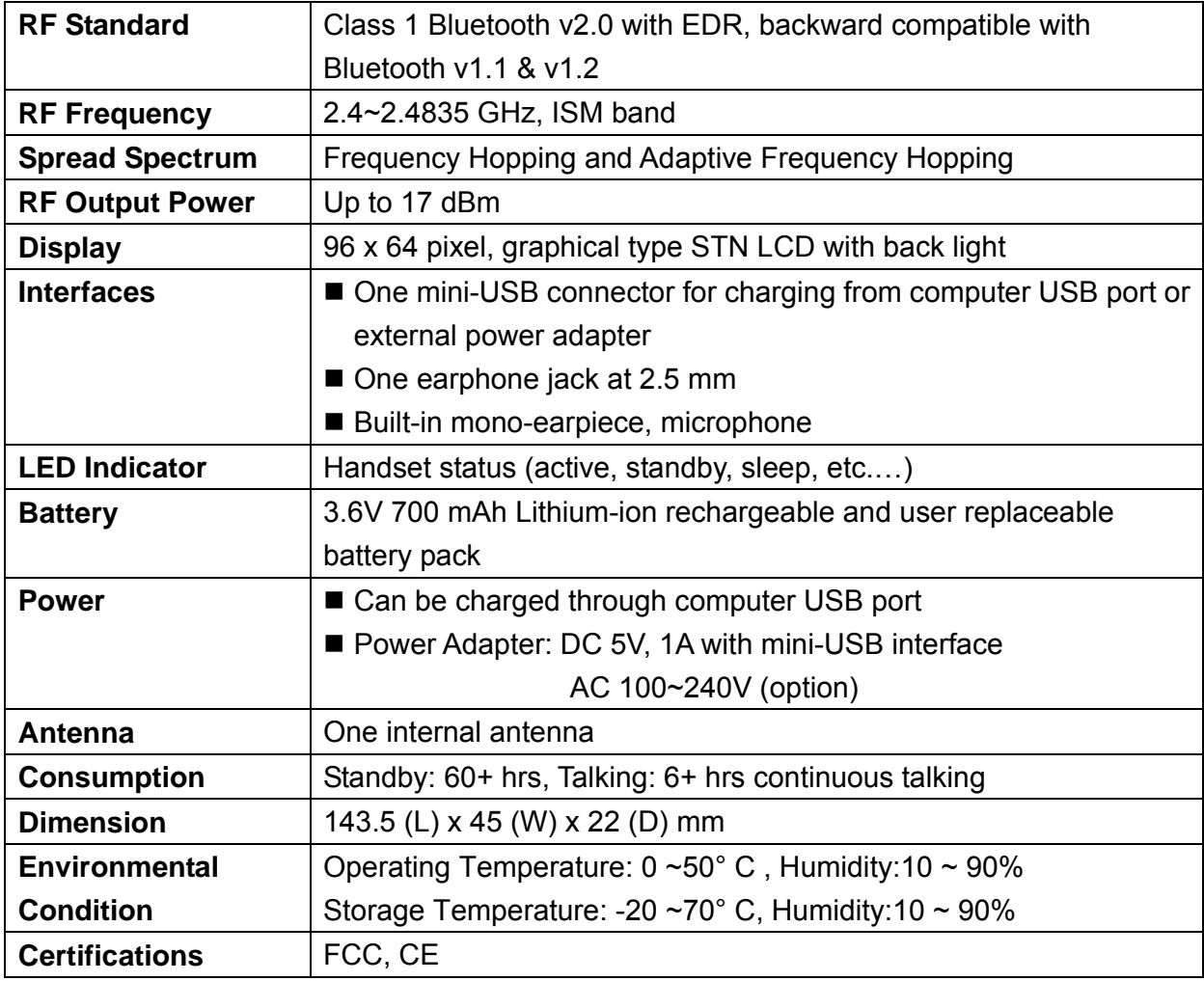

# **Troubleshooting**

## **Problem: Press "Power on" button, but nothing happen, no display Solution:**

- 1. Make sure the included rechargeable battery is fitted in the handset correctly.
- 2. Please press "Power on" button for about 3 sec. until you see an icons.

### **Problem: Pop up a Bluetooth Security window Solution:**

1. Bluetooth PIN should be self-assigned when pairing with Bluetooth phone. If this window pop up, please input default Bluetooth PIN: "0000".

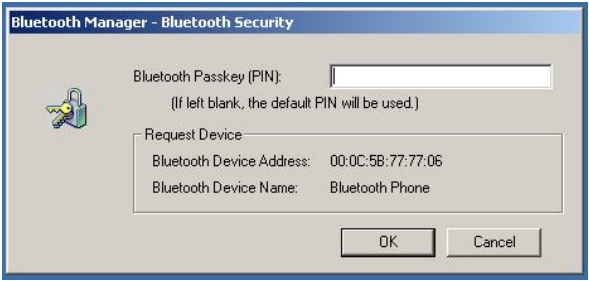

### **Question: How to distinguish standby mode and power-off mode**

**Answer:** Please check LED, if LED not blinking, Bluetooth phone is in power-off mode. If LED blinks every 5 seconds, Phone is in standby mode.

## **Problem:** When you press "contact" (**4)**, LCD keeps showing "connecting..." and **phone cannot connect to your PC skype.**

### **Solution:**

- 1. Please check the Bluetooth icons in system tray. You must wait until this icon turn to blue with green appearance.
- 2. If the Bluetooth icons is blue with green, but LCD keeps showing "connecting…" when you press "contact", please quit phone utility, by right-clicking phone utility icon and click "Exit" and then launch Bluetooth VoIP Phone utility again.
- 3. If you cannot quit phone utility by right-clicking phone utility icon, please press "Ctrl-Alt-Del" to run Windows Task Manager and then disconnect "TVP-SP1B" application
- 4. If Windows Task Manager cannot disconnect "TVP-SP1B", please restart your computer.

## **Problem: No response on your phone (LCD stuck in the same page no matter which key you enter).**

**Solution:** Please remove battery to restart your Bluetooth phone.

#### **Problem: PC music plays in Bluetooth phone**

**Solution:** When you finish installation, system default audio device will be set to Bluetooth wave. If you want to change back to PC original default audio device, please go to Settings→Control Panel→Sounds and Audio Devices→Audio to choose default device.

#### **Problem: Why can I just invite one contact to join my current call?**

**Solution:** If you need to hold a conference call with more than 2 contacts, please choose contacts first and then make a conference call. For "join" function, our phone just allow one participant to join current call.

#### **Problem: Another ringer during my conversation**

**Solution:** This means another incoming call is waiting for your response. You can answer this call and hold current one by pressing "off-hook" or reject this incoming call by pressing "on-hook"

## **Question: What's the time period before the phone goes into standby mode? Answer: 3 minutes**

#### **Problem: One warning sound made by Bluetooth phone**

**Solution:** This might be "low battery warning" signal. Please check your battery icon to see when it shows "no". Please use the included USB cable to charge Bluetooth phone.

### **Limited Warranty**

TRENDware warrants its products against defects in material and workmanship, under normal use and service, for the following lengths of time from the date of purchase.

#### **TVP-SP1BK – 2 Years Warranty**

If a product does not operate as warranted above during the applicable warranty period, TRENDware shall, at its option and expense, repair the defective product or part, deliver to customer an equivalent product or part to replace the defective item, or refund to customer the purchase price paid for the defective product. All products that are replaced will become the property of TRENDware. Replacement products may be new or reconditioned.

TRENDware shall not be responsible for any software, firmware, information, or memory data of customer contained in, stored on, or integrated with any products returned to TRENDware pursuant to any warranty.

There are no user serviceable parts inside the product. Do not remove or attempt to service the product by any unauthorized service center. This warranty is voided if (i) the product has been modified or repaired by any unauthorized service center, (ii) the product was subject to accident, abuse, or improper use (iii) the product was subject to conditions more severe than those specified in the manual.

Warranty service may be obtained by contacting TRENDware office within the applicable warranty period for a Return Material Authorization (RMA) number, accompanied by a copy of the dated proof of the purchase. Products returned to TRENDware must be pre-authorized by TRENDware with RMA number marked on the outside of the package, and sent prepaid, insured and packaged appropriately for safe shipment.

**WARRANTIES EXCLUSIVE**: IF THE TRENDWARE PRODUCT DOES NOT OPERATE AS WARRANTED ABOVE, THE CUSTOMER'S SOLE REMEDY SHALL BE, AT TRENDWARE'S OPTION, REPAIR OR REPLACEMENT. THE FOREGOING WARRANTIES AND REMEDIES ARE EXCLUSIVE AND ARE IN LIEU OF ALL OTHER WARRANTIES, EXPRESSED OR IMPLIED, EITHER IN FACT OR BY OPERATION OF LAW, STATUTORY OR OTHERWISE, INCLUDING WARRANTIES OF MERCHANTABILITY AND FITNESS FOR A PARTICULAR PURPOSE. TRENDWARE NEITHER ASSUMES NOR AUTHORIZES ANY OTHER PERSON TO ASSUME FOR IT ANY OTHER LIABILITY IN CONNECTION WITH THE SALE, INSTALLATION MAINTENANCE OR USE OF TRENDWARE'S PRODUCTS.

TRENDWARE SHALL NOT BE LIABLE UNDER THIS WARRANTY IF ITS TESTING AND EXAMINATION DISCLOSE THAT THE ALLEGED DEFECT IN THE PRODUCT DOES NOT EXIST OR WAS CAUSED BY CUSTOMER'S OR ANY THIRD PERSON'S MISUSE, NEGLECT, IMPROPER INSTALLATION OR TESTING, UNAUTHORIZED ATTEMPTS TO REPAIR OR MODIFY, OR ANY OTHER CAUSE BEYOND THE RANGE OF THE INTENDED USE, OR BY ACCIDENT, FIRE, LIGHTNING, OR OTHER HAZARD.

LIMITATION OF LIABILITY: TO THE FULL EXTENT ALLOWED BY LAW TRENDWARE ALSO EXCLUDES FOR ITSELF AND ITS SUPPLIERS ANY LIABILITY, WHETHER BASED IN CONTRACT OR TORT (INCLUDING NEGLIGENCE), FOR INCIDENTAL, CONSEQUENTIAL, INDIRECT, SPECIAL, OR PUNITIVE DAMAGES OF ANY KIND, OR FOR LOSS OF REVENUE OR PROFITS, LOSS OF BUSINESS, LOSS OF INFORMATION OR DATE, OR OTHER FINANCIAL LOSS ARISING OUT OF OR IN CONNECTION WITH THE SALE, INSTALLATION, MAINTENANCE, USE, PERFORMANCE, FAILURE, OR INTERRUPTION OF THE POSSIBILITY OF SUCH DAMAGES, AND LIMITS ITS LIABILITY TO REPAIR, REPLACEMENT, OR REFUND OF THE PURCHASE PRICE PAID, AT TRENDWARE'S OPTION. THIS DISCLAIMER OF LIABILITY FOR DAMAGES WILL NOT BE AFFECTED IF ANY REMEDY PROVIDED HEREIN SHALL FAIL OF ITS ESSENTIAL PURPOSE.

**Governing Law**: This Limited Warranty shall be governed by the laws of the state of California.

AC/DC Power Adapter, Cooling Fan, and Power Supply carry 1 Year Warranty

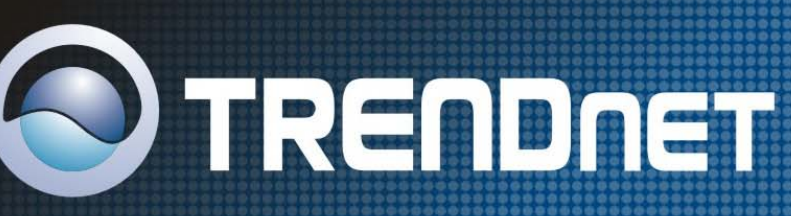

# **TRENDnet Technical Support**

## US/Canada Support Center

#### **Contact**

Telephone: 1[310] 626-6252 1[310] 626-6267 Fax: Email: support@trendnet.com

### **Tech Support Hours**

7:30am - 6:00pm Pacific Standard Time Monday - Friday

## **European Support Center**

#### **Contact** Telephone:

Deutsch: +49 [0] 6331 / 268-460 Français: +49 [0] 6331 / 268-461 0800-907-161 (numéro vert) Español: +49 [0] 6331 / 268-462 English : +49 (0) 6331 / 268-463 Italiano : +49 [0] 6331 / 268-464 Dutch : +49 $[0]$ 6331 / 268-465 Fax: +49 [0] 6331 / 268-466

## **Tech Support Hours**

8:00am - 6:00pm Middle European Time Monday - Friday

# **Product Warranty Registration**

Please take a moment to register your product online. Go to TRENDnet's website at http://www.trendnet.com

**TRENDNET** 3135 Kashiwa Street Torrance, CA 90505 **USA** 

Copyright ©2006. All Rights<sup>D</sup>raserved: WRENDaretis.com. All Manuals Search And Download.

Free Manuals Download Website [http://myh66.com](http://myh66.com/) [http://usermanuals.us](http://usermanuals.us/) [http://www.somanuals.com](http://www.somanuals.com/) [http://www.4manuals.cc](http://www.4manuals.cc/) [http://www.manual-lib.com](http://www.manual-lib.com/) [http://www.404manual.com](http://www.404manual.com/) [http://www.luxmanual.com](http://www.luxmanual.com/) [http://aubethermostatmanual.com](http://aubethermostatmanual.com/) Golf course search by state [http://golfingnear.com](http://www.golfingnear.com/)

Email search by domain

[http://emailbydomain.com](http://emailbydomain.com/) Auto manuals search

[http://auto.somanuals.com](http://auto.somanuals.com/) TV manuals search

[http://tv.somanuals.com](http://tv.somanuals.com/)